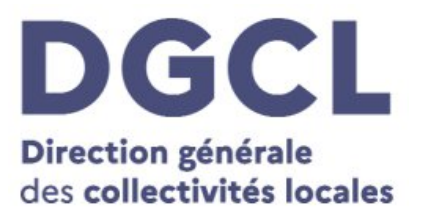

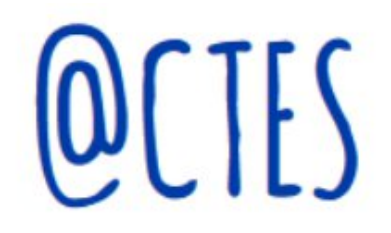

# **Fiche à destination des collectivités territoriales et de leurs groupements**

**Facilitation de la télétransmission des délibérations afférentes aux documents d'urbanisme**

# **Présentation de l'interface entre le Géoportail de l'urbanisme (GPU) et l'application @CTES**

Février 2023

La télétransmission des documents d'urbanisme se modernise. En effet, le Géoportail de l'urbanisme (GPU) est désormais interfacé avec l'application @CTES afin de faciliter la télétransmission au préfet, au titre du contrôle de légalité, des délibérations afférentes aux plans locaux d'urbanisme (PLU) et aux schémas de cohérence territoriale (SCOT). Concrètement, depuis le GPU, au moment de valider la publication de la délibération avec son dossier, il est possible de manifester la volonté de les télétransmettre au préfet au moyen de l'interface GPU-@CTES.

La présente fiche a pour objectif de préciser les prérequis juridiques et techniques du recours à l'interface GPU-@CTES, d'en décrire les modalités d'utilisation, et d'exposer les bonnes pratiques à adopter pour que la télétransmission puisse aboutir.

#### **La création d'une interface entre le GPU et l'application @CTES dévolue au contrôle de légalité**

Le « portail national de l'urbanisme » mentionné à l'article L.133-1 du code de l'urbanisme, aussi dénommé « Géoportail de l'urbanisme » (GPU), est raccordé avec le système d'information @CTES.

La nouvelle interface GPU-@CTES vous permet de télétransmettre votre PLU ou votre SCOT, au titre du contrôle de légalité.

L'utilisation de cette interface est facultative.

Elle constitue néanmoins une réelle facilitation de la télétransmission, puisqu'en une seule opération, vous pouvez à la fois :

 finaliser le processus de publication de la délibération et du dossier afférent sur le GPU ;

 déclencher la télétransmission de ces mêmes éléments au préfet, au titre du contrôle de légalité.

## **Quels sont les prérequis techniques et juridiques pour télétransmettre depuis le GPU au contrôle de légalité ?**

Pour télétransmettre au contrôle de légalité la délibération que vous publiez sur le GPU avec tout son dossier, il convient que votre commune ou votre EPCI soit enregistrée dans l'application @CTES :

- si vous télétransmettez déjà vos actes, soit par le biais d'un opérateur de télétransmission, soit au moyen de l'interface PLAT'AU-@CTES, vous n'avez aucune démarche particulière à accomplir ;
- si vous ne télétransmettez pas vos actes au préfet au titre du contrôle de légalité, il est nécessaire que vous signaliez à la préfecture votre intention d'utiliser l'interface GPU-@CTES afin qu'elle vous enregistre comme émetteur dans cette application. Il n'est pas nécessaire de conclure au préalable une convention de télétransmission avec le préfet.

#### **Comment télétransmettre depuis le GPU au contrôle de légalité ?**

Vous avez déposé la délibération et le dossier afférent sur le GPU. Les contrôles effectués sont positifs et vous permettent de passer à l'étape suivante pour finaliser la publication.

Vous accédez à des écrans du GPU qui vous permettent de valider la publication, et si vous le souhaitez, de manifester la volonté de télétransmettre l'acte et le dossier au préfet au titre du contrôle de légalité.

Pour cela, il faut cocher « oui » en-dessous de la question « Souhaitez-vous transmettre le document d'urbanisme au service chargé du contrôle de légalité ? *»* et saisir le numéro SIREN de votre commune ou de votre EPCI sur 9 caractères numériques en veillant à ne pas commettre d'erreur, car ce numéro SIREN sert de clé d'identification dans l'application @CTES. Toute erreur de saisie risquerait de faire échouer la télétransmission.

Enfin, en cliquant que le bouton « publier », vous procédez à la fois à la publication de la délibération avec son dossier, et au déclenchement de sa télétransmission au préfet au titre du contrôle de légalité.

L'accusé de réception (ou de non réception) généré par l'application @CTES vous sera envoyé par courrier électronique, à l'adresse enregistrée sur le compte GPU de votre commune ou de votre EPCI.

A titre indicatif, dans le tableau de bord accessible depuis le compte GPU de votre commune ou de votre EPCI, vous verrez apparaître le symbole « @ », dont la couleur vous renseignera sur la réussite ou l'échec de la télétransmission (« @ » si c'est une réussite / « @ » si c'est un échec). Cet indicateur visuel n'a aucune valeur juridique, et n'a qu'une portée indicative. Il vous est conseillé de systématiquement récupérer et enregistrer l'accusé de réception. En cas d'échec de la télétransmission, seul l'accusé de non réception rendra compte de la cause de l'échec.

## **Les bonnes pratiques à adopter pour télétransmettre depuis le GPU**

- Renseignez une adresse mail générique pendant la création de votre compte sur GPU afin de toujours recevoir les accusés de réception de la part d'@CTES ;
- Ajoutez au dossier destiné à la publication les fichiers qui seront utiles au préfet pour effectuer le contrôle de légalité ;
- Evitez les doublons dans @CTES : si vous souhaitez utiliser l'interface GPU- @CTES, veillez à ce que la délibération afférente au document d'urbanisme ne soit pas télétransmise également par le biais de votre opérateur de télétransmission ; à cette fin, triez vos délibérations à l'issue de la réunion de l'assemblée délibérante ;
- Respectez le standard CNIG au stade du dépôt de vos documents d'urbanisme sur le GPU afin de ne pas bloquer leur publication et leur télétransmission ;
- Veillez à utiliser le format PDF pour les fichiers de l'acte et de l'ensemble des éléments utiles au préfet au titre du contrôle de légalité ;
- Saisissez correctement votre numéro de SIREN au moment où vous manifestez la volonté de télétransmettre l'acte au préfet au titre du contrôle de légalité pour réussir votre télétransmission ;
- N'hésitez pas à échanger en amont d'une télétransmission de vos documents d'urbanisme avec les services chargés du contrôle de légalité dans votre département pour éviter toutes erreurs ou oublis dans vos télétransmissions au contrôle de légalité.